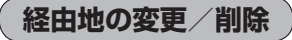

経由地を変更または削除することができます。

- **1** D‒10手順 **<sup>1</sup>** に従って操作し、 変更/削除する経由地をタッチする。
	- : 吹き出しが表示されます。

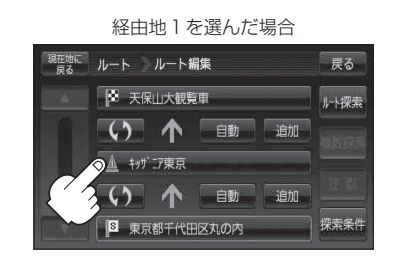

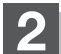

**2** 変更または削除する。

- 変更する場合
	- ① 変更 をタッチし、新しい経由地を設定する。

設定のしかたは、「 字 「 (経由地の追加) | D-13を 参考にしてください。

ルート ルート編集  $\mathbb{R}$  :  $\cup$   $\wedge$  $\mathbf{0}_{\rm min}$  $\mathbb A$ 古182 ×閉  $\mathbf{B}$ 

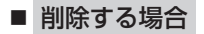

- ① 削除 をタッチする。
	- : 地点を削除するかどうかのメッセージが表示 されるので、 はい を選択すると、地点を削除 し、ルート編集画面に戻ります。

**お知らせ**)変更または削除の操作を中止する場合は、 **×閉 をタッチしてください。** 

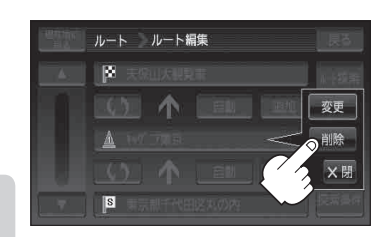

## **経由地/目的地など地点の入れ替え**

## 地点の入れ替えをすることができます。

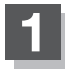

(例)経由地1と目的地を入れ替える場合 **1** D‒10手順 **<sup>1</sup>** に従って操作し、 入れ替えしたい場所の 4 をタッチする。

: 地点が入れ替わります。

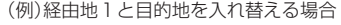

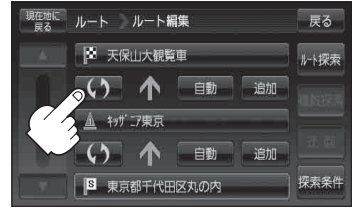